# **Live Polling**

#### **Live** Polling

- Live polling is easier than ever!
- All polls will be created and launched in the HEUG Mobile App

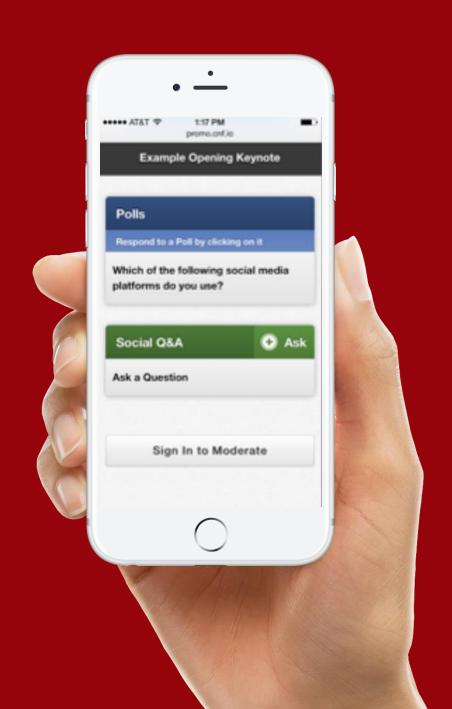

### Live Polling

 Attendees will have access to respond to polls directly on their own devices

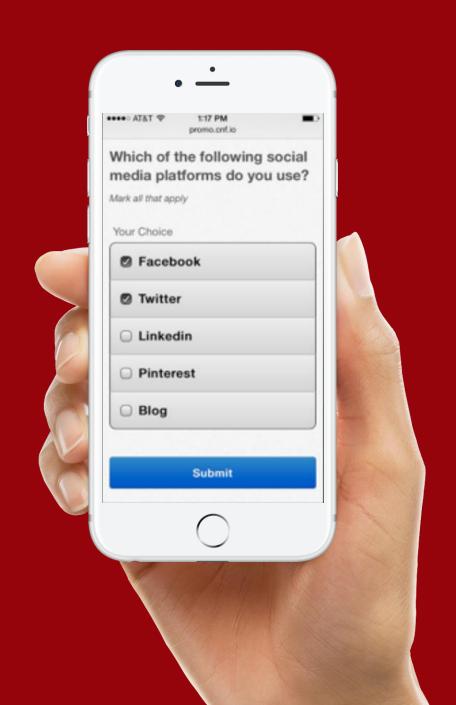

### Live Polling

 You will view the results graphically, in real-time

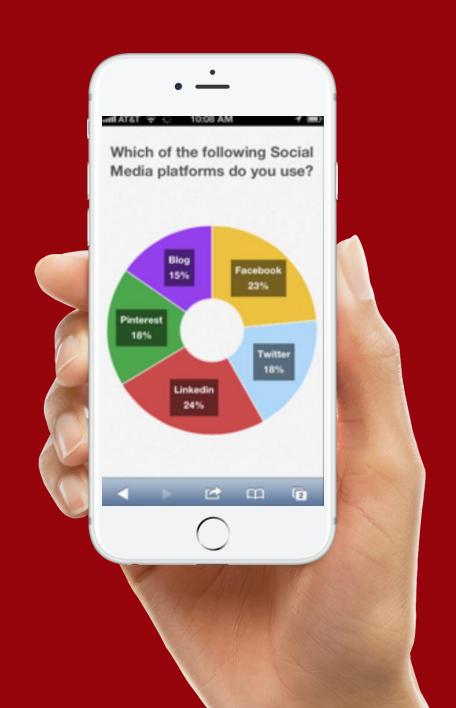

#### Poll Formats

- Multiple Choice
- Open Ended
- Numerical Average

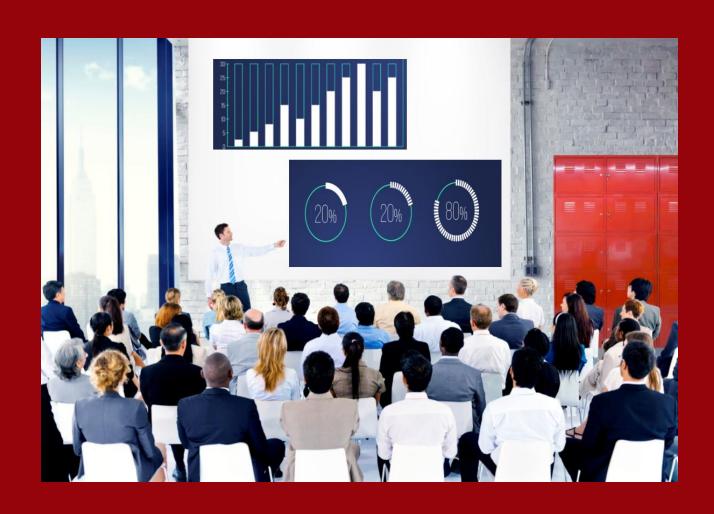

## **Multiple Choice**

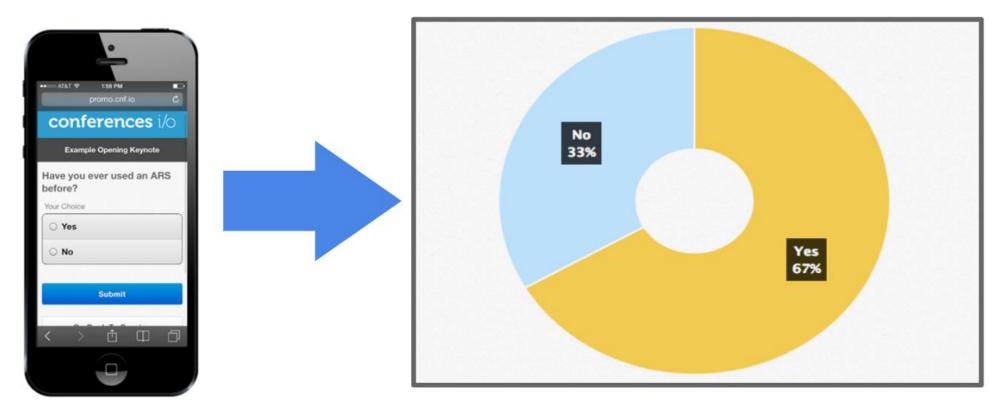

Attendees choose a response from a pre-defined list of options

Results are displayed in a Pie Chart or Bar Chart

## **Open Ended**

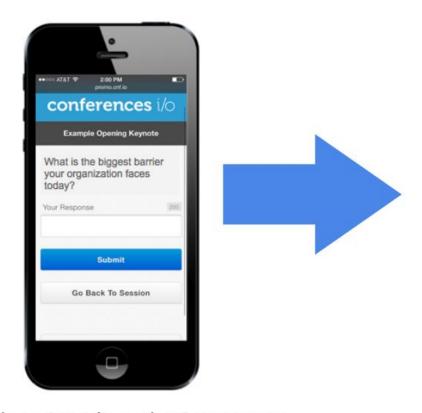

Attendees type in a short response or answer

acquisition attention audience budgets bureaucracy cash collaboration communication competition complexity compression corporatization customers cuts enough executives financial growing guidelines innovation lead limited managing marketing meetings membership money participation people planning politics potato process profit ready regulations resources revenue rigidity SaleS social staff--lots strategy succession technology time transitions usability work

Results can be displayed in a simple running list, or in our "Word Cloud" format.

## **Numerical Average**

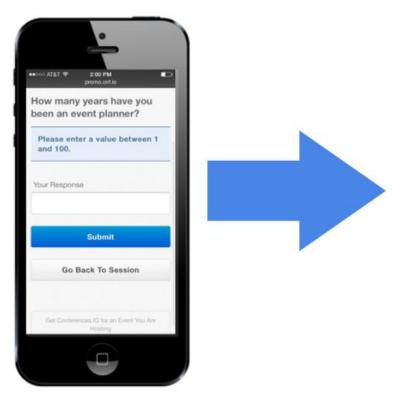

Attendees enter a number that falls within a range that you determine

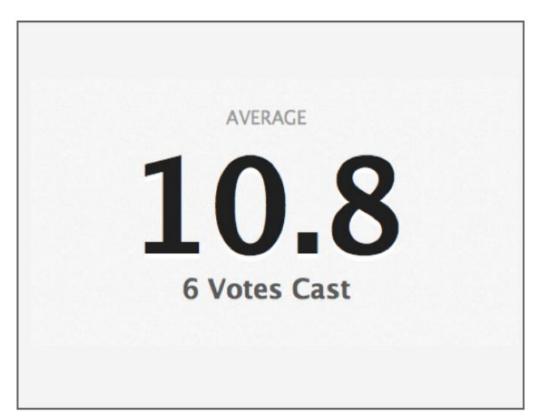

Results will display the overall average of all of the responses

# Setting up a Poll

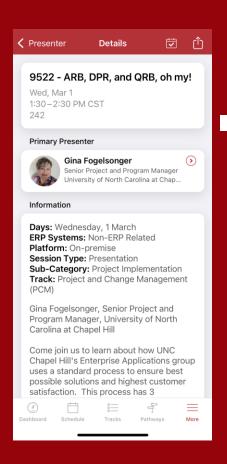

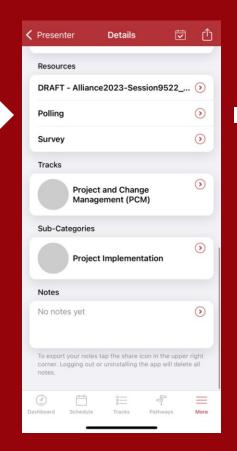

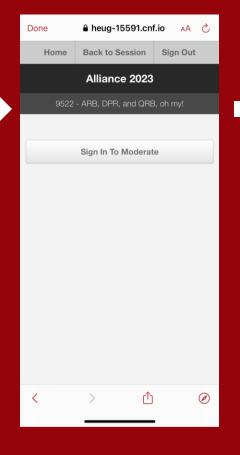

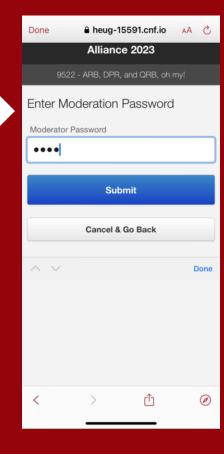

**Select Your Session** 

**Select Polling** 

Sign In

Enter Password (From the Presenter Email or contact <a href="mailto:support@heug.org">support@heug.org</a>)

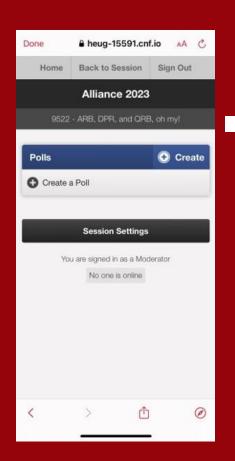

**Create a Poll** 

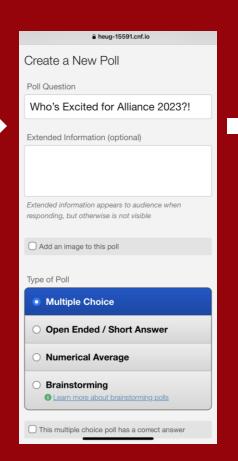

Enter Your Question & Select a Type of Poll

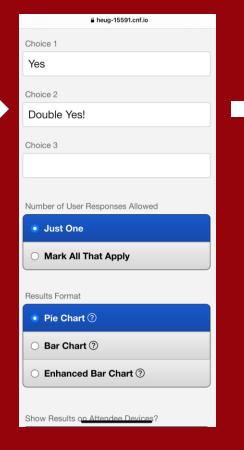

**Select a Results Type** 

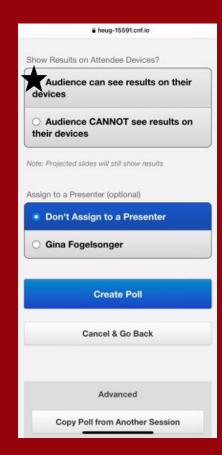

Select Audience CAN see & Create Poll

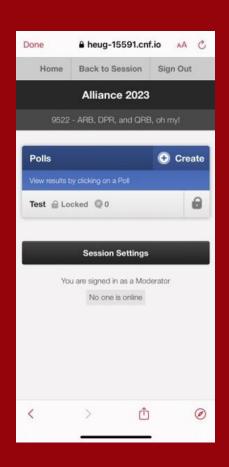

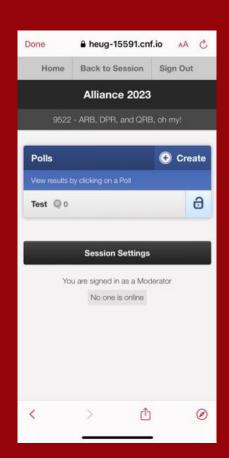

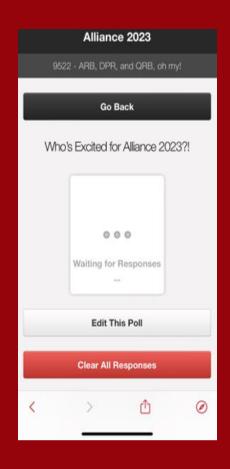

Your Poll is now Created & Locked (Not open to attendees)

ALLIANCE2023

Click the Lock Icon to Unlock to Launch Poll!

\*Unlock one poll at a time to avoid confusion.

Once Polling is Complete, Go Back and Lock the Poll.

### **Live Polling Setup**

**SETUP** 

Download and explore the HEUG Event App. Find your session, add it to your agenda and get started on creating your polls. You can create your polls anytime between now and the conference.

**CREATE SLIDE CUE** 

Create a slide in your deck to know when it's time to launch the poll. You can include the question, or simply use "Poll Time!" This will cue attendees to navigate to the app to participate.

**LAUNCH** 

You will launch and run your polls live during your session—directly from the app! Be sure to practice and prepare.

# Participating in a Poll

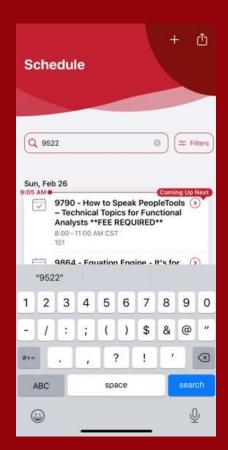

Search for the Session or Find it on Your Agenda

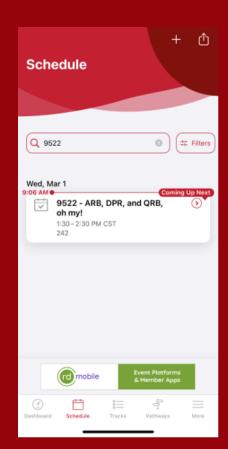

Go to the Session

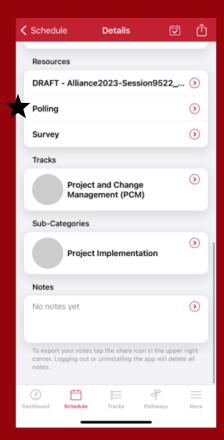

**Select Polling** 

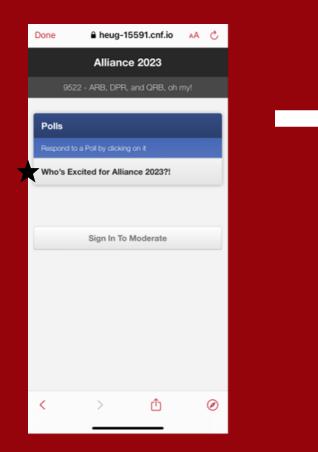

**Click the Poll Question** 

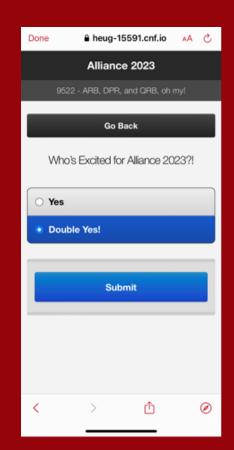

**Select Your Answer and Submit** 

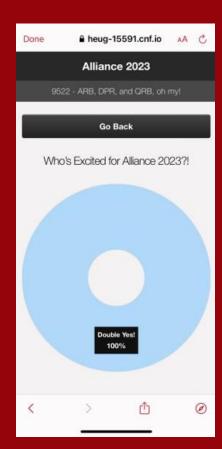

View the Results!